## 2013 網路人氣票選-活動網頁使用手冊

[http://www.taiwan4718.tw/plan\\_event/event.php](http://www.taiwan4718.tw/plan_event/event.php)

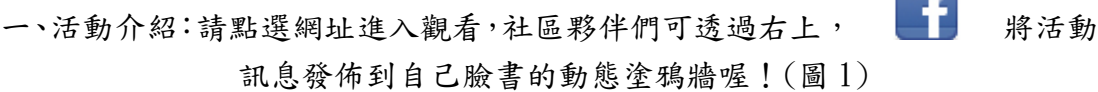

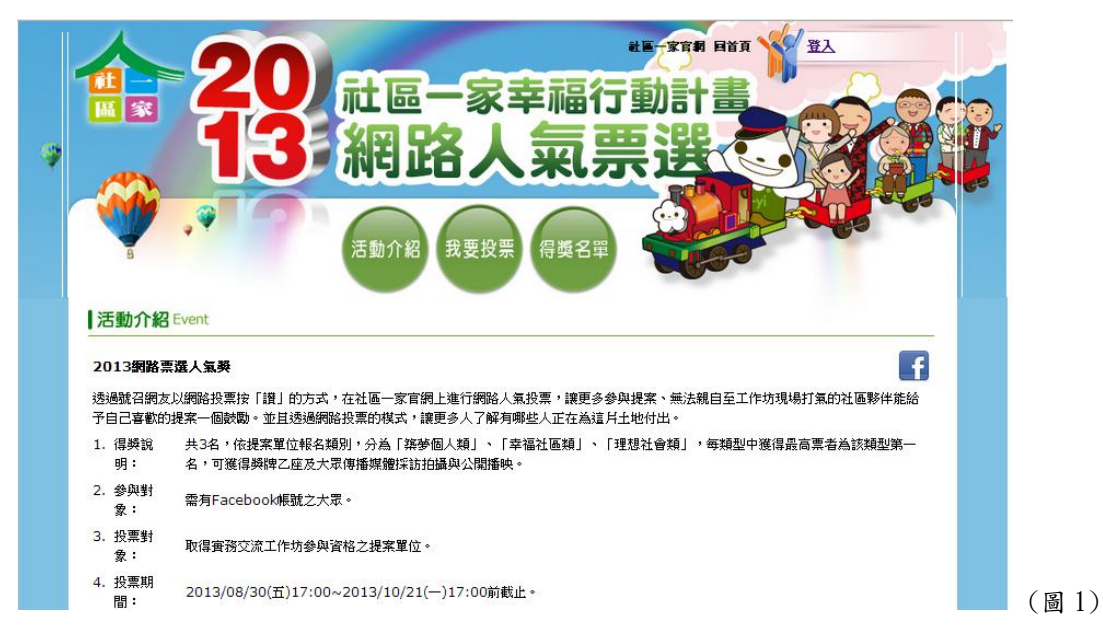

二、登入投票:夥伴欲投票前,建議先於網站首頁點選選「登入投票」(圖 2) 或是活動頁右上方「登入」(圖 3)。

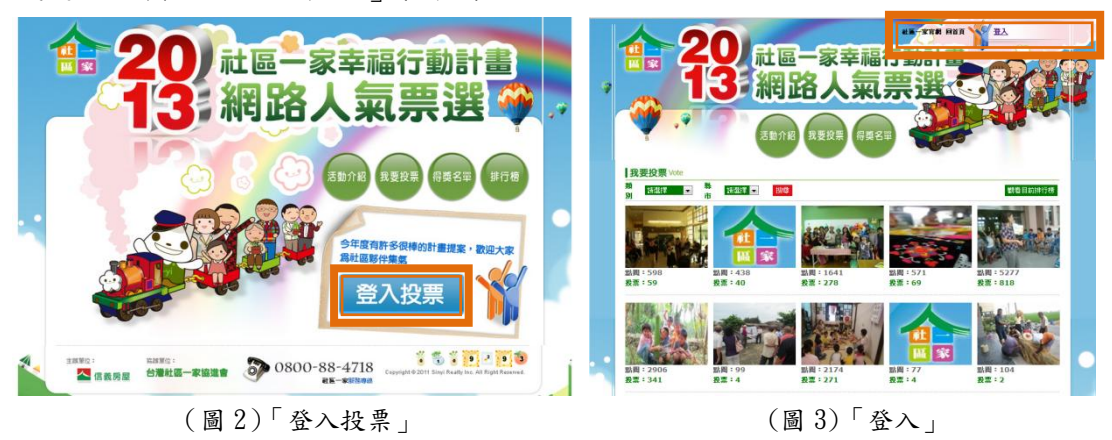

三、抽獎小活動:參與投票的夥伴即可參加 2013 抽獎小活動,歡迎夥伴留下聯 絡方式參與抽獎活動唷!不參與加抽獎者,直接點選「僅參加投票」。(圖 4)

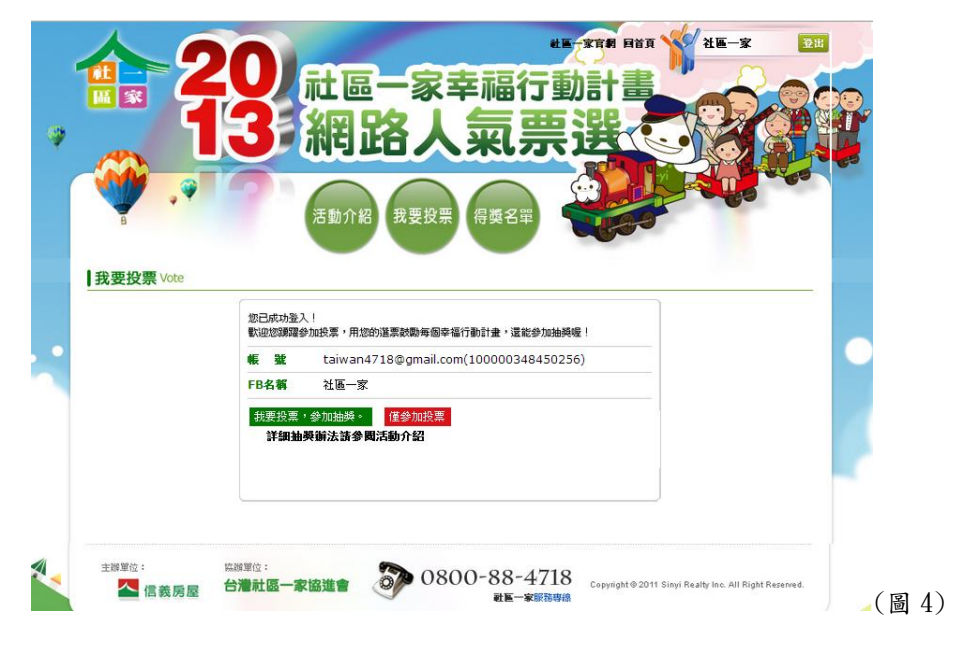

四、我要投票:系統會隨機顯示取得實務交流工作坊參與資格之提案單位的圖片, 點選圖片即可看見社區單位的詳細資料。(圖 5)

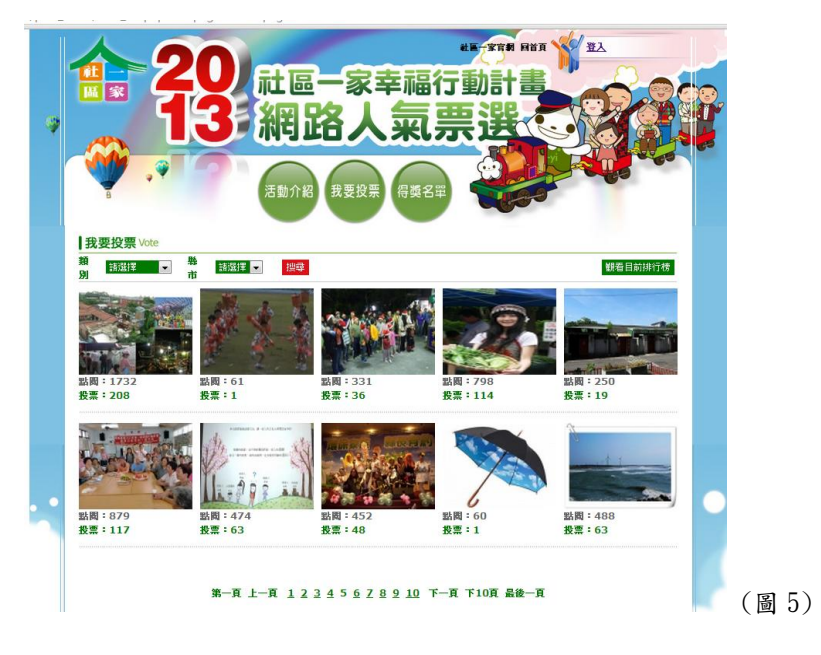

五、我要投票-點選圖片進入後:看見自己想要支持的社區,按 △ 我要投票 下「讚」,即可給予社區夥伴們一個鼓勵唷!(圖 6)

\*\*小提醒:於活動網頁上點選 △ 我要投票 的投票數才能夠被系統記錄喔! 於自己的臉書按讚是無法記入票數的,請大家務必注意\*\*

- ▶ 社區圖片右上 【 功能,可以讓此提案單位的資料,分享至自己臉書的 動態塗鴉牆喔!
- ▶ 點選社區圖片可直接放大顯示,讓圖片裡的美貌更清楚的呈現喔~
- 左測「其他計畫」也會隨機的呈現社區夥伴們的圖片,增進大家們之間的交 流與互動。

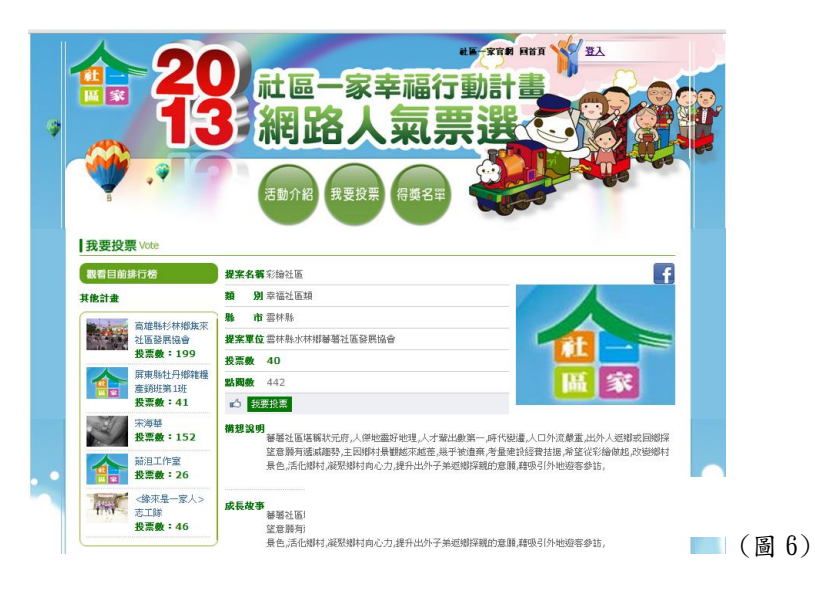

四、得獎名單:各類前三名將於 10/22(二),於此統一公告。

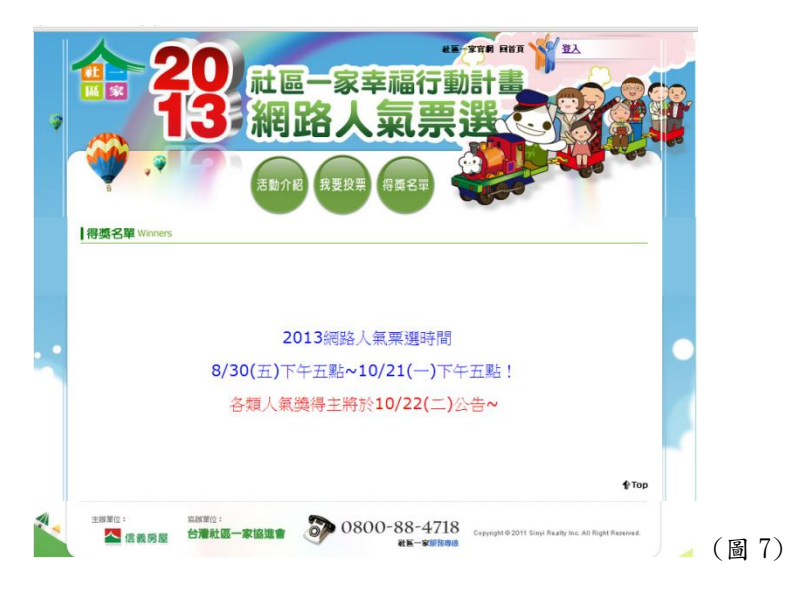